# **Používateľská príručka**

pre prácu s webovou aplikáciou k občianskym združeniam

> CVTI SR Bratislava 2023

# Obsah

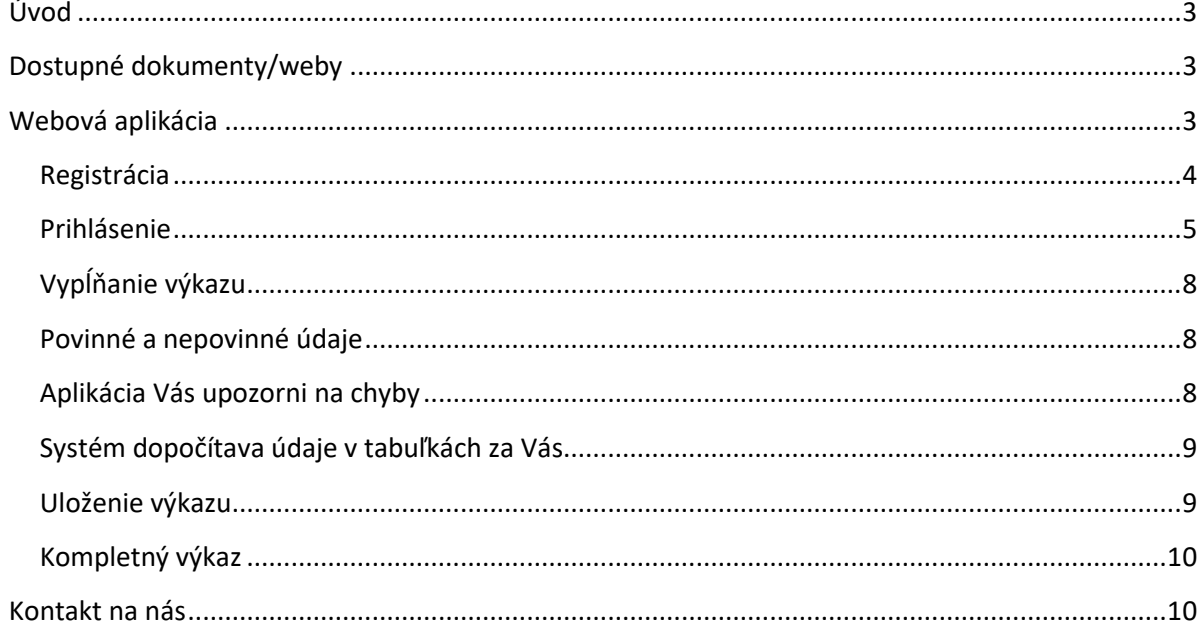

# <span id="page-2-0"></span>**Úvod**

Naším motívom pre vytvorenie webovej aplikácie na zber údajov bolo uľahčiť Vám prácu a odbremeniť Vás od zasielania papierových dotazníkov, čo bolo časovo a finančne náročnejšie ako vypĺňanie elektronického formulára. Pevne veríme, že sa Vám nový systém zapáči a rýchlo sa s ním oboznámite. K rýchlemu oboznámeniu sa so systémom Vám pomôže práve táto používateľská príručka.

## <span id="page-2-1"></span>**Dostupné dokumenty/weby**

Webová aplikácia je dostupná na adrese: <https://sport.cvtisr.sk/oz>

Metodické pokyny nájdete na adrese: <https://sport.cvtisr.sk/oz/stiahnut-pokyny>

Táto príručka je dostupná na adrese: <https://sport.cvtisr.sk/oz/stiahnut-prirucku>

Pôvodný papierový výkaz o občianskych združeniach je dostupný na adrese: <https://sport.cvtisr.sk/oz/stiahnut-vykaz>

## <span id="page-2-2"></span>**Webová aplikácia**

Webová aplikácia je dostupná na adrese: <https://sport.cvtisr.sk/oz> . [P](http://web.uips.sk/oz)o načítaní tejto adresy v internetovom prehliadači sa Vám zobrazí úvodná stránka systému.

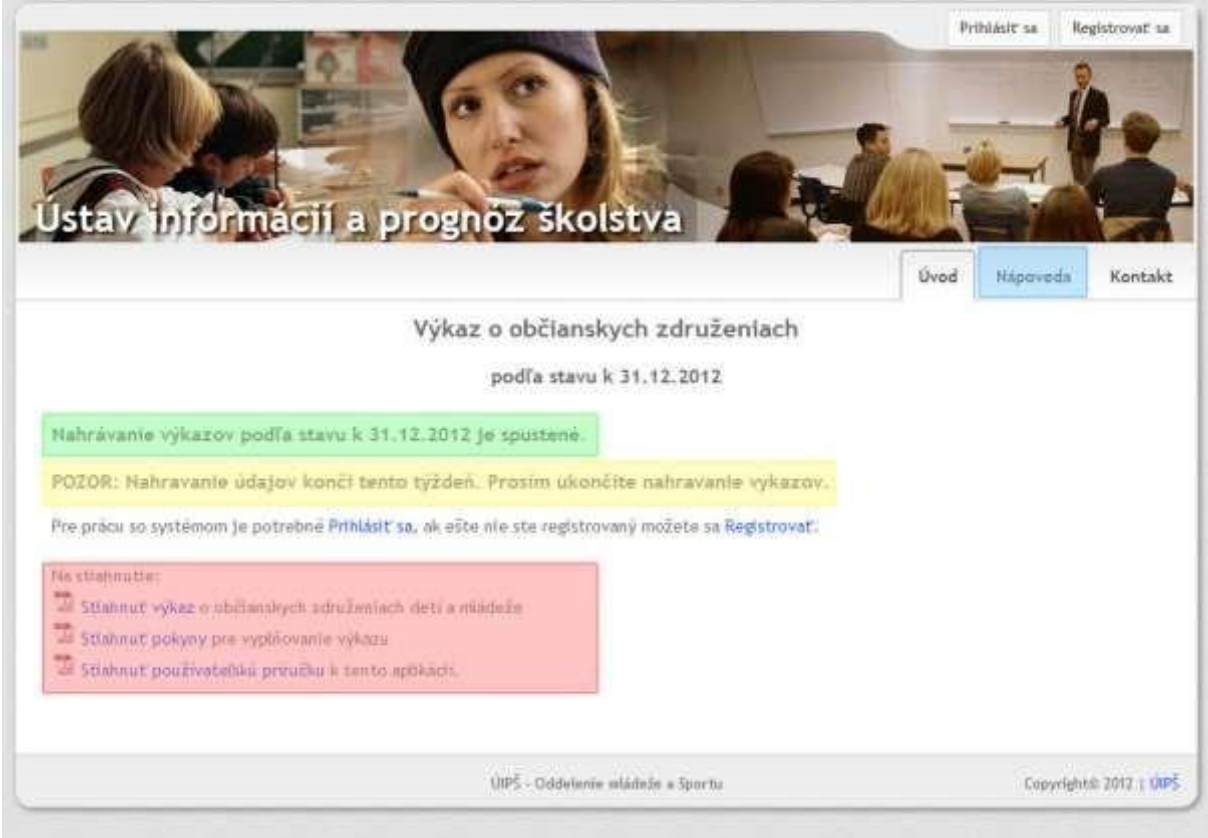

V časti stránky označenej zeleným rámčekom Vás systém informuje, či je nahrávanie spustené alebo nie. Každé nahrávanie musí skončiť do určitého dátumu( ak je tento dátum známy tak sa tiež zobrazí na úvodnej stránke). Výkaz sa dá nahrávať len ak je nahrávanie spustené.

V časti stránky označenej žltým rámčekom sú k dispozícii dôležite upozornenia.

V časti stránky označenej červeným rámčekom si môžete stiahnuť výkaz o občianskych združeniach, metodické pokyny a používateľskú príručku.

V časti stránky označenej modrým rámčekom je menu položka Nápoveda.

**Pre prácu s aplikáciou je potrebné sa najskôr registrovať. Následne Vám bude dovolené prihlásiť sa a naplno využívať možnosti tejto aplikácie. Bez prihlásenia sa nemáte dostupnú takmer žiadnu funkcionalitu.**

#### <span id="page-3-0"></span>**Registrácia**

Ak chcete používať aplikáciu, musíte byť zaregistrovaný. Pre registráciu kliknite na tlačidlo

**Registrovať sa** umiestnené vpravo hore(na obrázku je zvýraznené pomocou ), ktoré Vás presmeruje na registračný formulár.

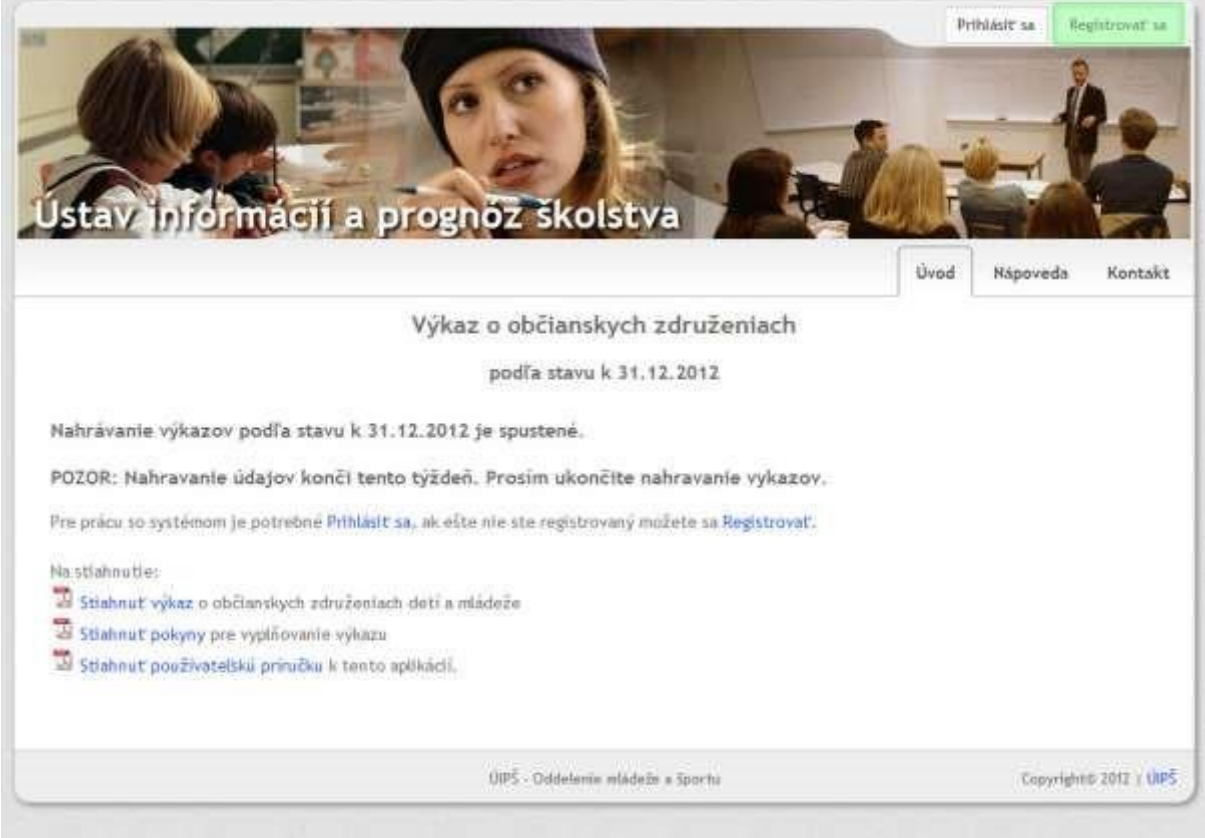

Pre úspešnú registráciu je potrebné kompletne vyplniť uvedený registračný formulár, ktorý sa Vám zobrazil.

Je potrebné **uviesť IČO občianskeho združenia**, ľubovoľne **prihlasovacie meno**(týmto menom sa budete následne prihlasovať do systému), **email** na ktorý Vám budú zasielané dôležité informácie. Zadajte heslo, ktoré musí mať aspoň 6 znakov a do poslednej bunky odpíšte štvorznakový text z obrázka.

#### Registrácia

- · Pro rugistráciu nového používateľského účtu, vyplňte uvedený formulár.
- · Zadajte IČO občianskeho združenia, ktoré zastupujete. Uveďte správne IČO, pretože neskôr si ho neviete zmenit.
- · Zadajte Väš e-mail. Na teoto e-mail vám budú zaslelané e-maily týkajúce sa registrácie. Pomocou tohto e-mallu si taktiež budete môcť v budúcnosti napríklad obnoviť zabudnuté prihlasovacie hesio. E-mail neplite s velkými písmenami.
- · Hesto must mat minimaine 6 znakov.
- · Z bezpečnostných dôvodov je potrebné prepísať text, ktorý vidíte na modrom obrázku do polička pod ním, rozoznávajte velké, malé přimena a čislice.

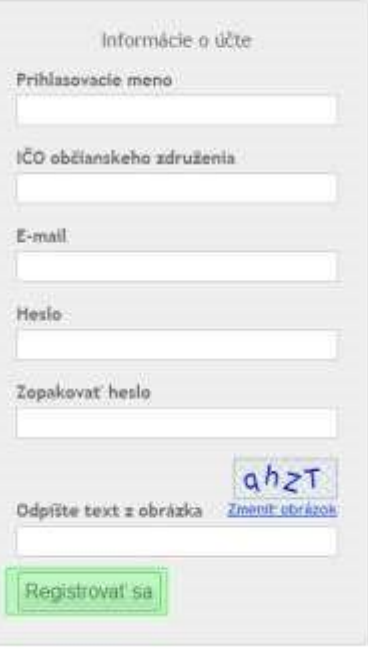

Pokračujte stlačením tlačidla **Registrovať sa**(na obrázku je zvýraznené pomocou ).

Následne Vám bude zaslaný email na vašu emailovú adresu. Otvorte si túto správu, bude v nej odkaz na ktorý je potrebné kliknúť, týmto kliknutím potvrdíte vašu registráciu.

#### <span id="page-4-0"></span>**Prihlásenie**

Ak už ste registrovaný a máte prostredníctvom emailu potvrdenú registráciu môžete sa prihlásiť. Pre prihlásenie kliknite na tlačidlo **Prihlásiť sa** umiestnené vpravo hore(na obrázku je zvýraznené

pomocou | ),

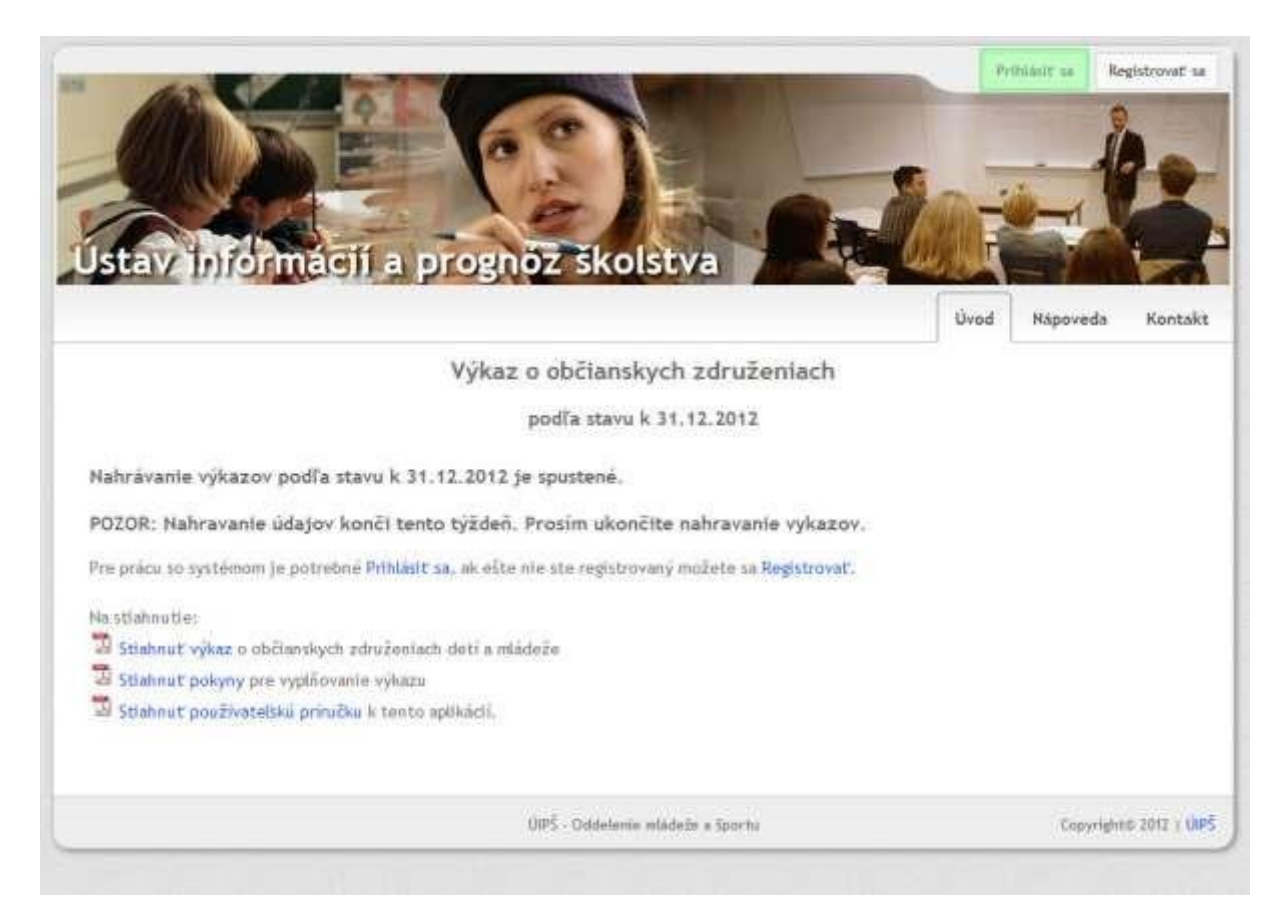

V prihlasovacom formulári zadajte svoje **prihlasovacie meno** a **heslo**. Ak chcete byť prihlásení aj po tom, čo zatvoríte internetový prehliadač, zaškrtnite tlačidlo Zapamätať si moje prihlásenie (na obrázku je zvýraznené pomocou ). Pokračujte stlačením tlačidla **Prihlásiť sa** 

#### Prihlásenie

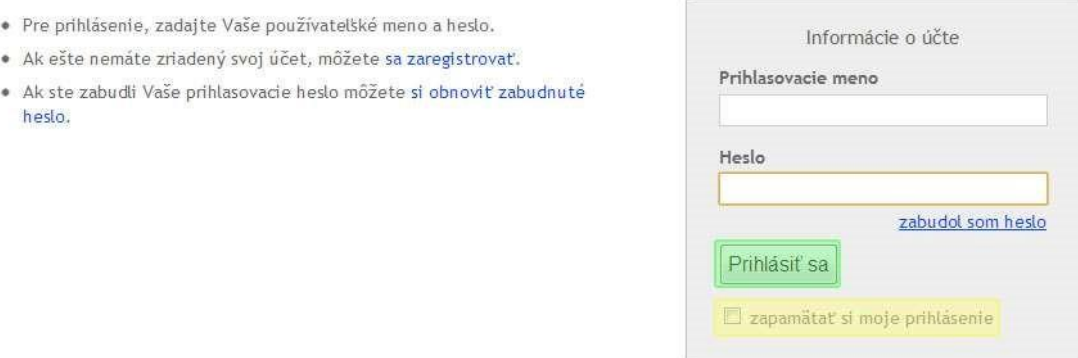

#### *Zabudol som prihlasovacie heslo*

Pre obnovenie zabudnutého prihlasovacieho hesla kliknite na tlačidlo **Prihlásiť sa** umiestnené vpravo

hore na hlavnej stránke(na obrázku je zvýraznené pomocou

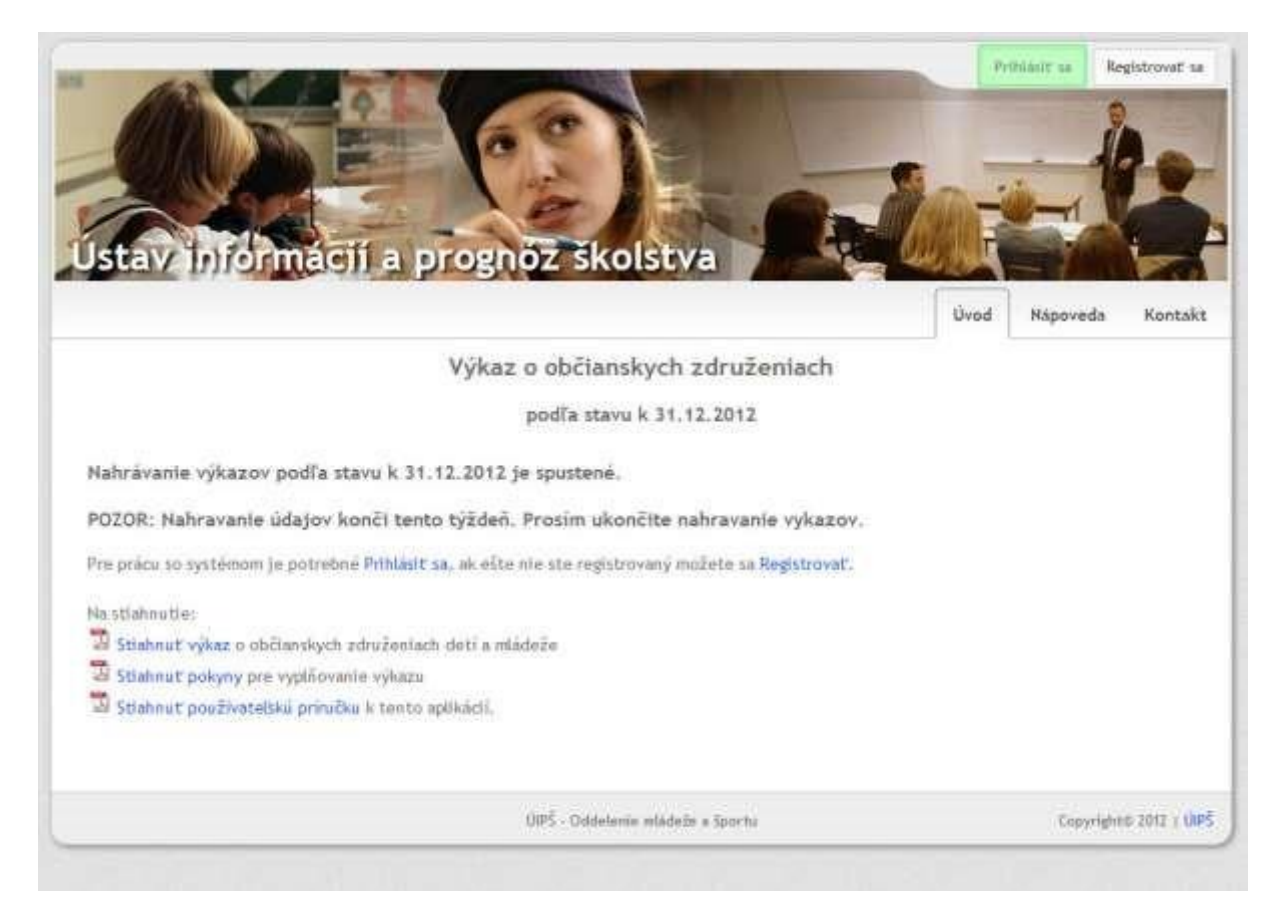

#### Zobrazí sa Vám prihlasovací formulár, kliknite na tlačidlo **zabudol som heslo**.

#### Prihlásenie

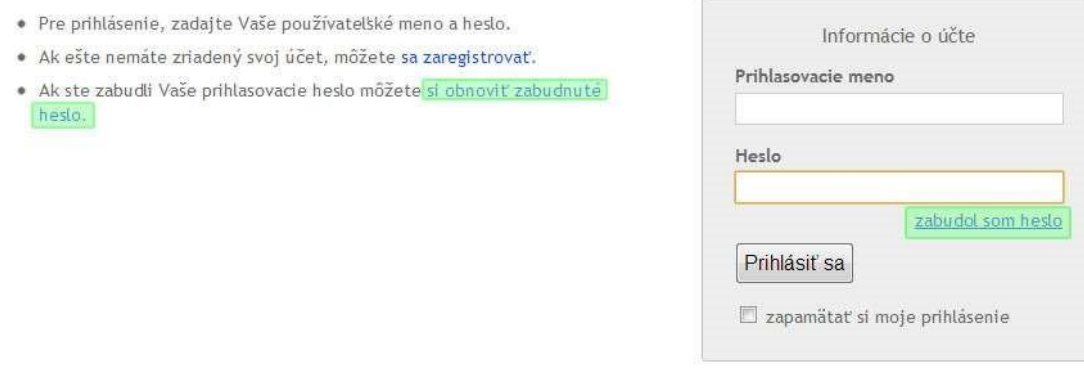

Zobrazí sa Vám formulár pre obnovu hesla. Zadajte svoje prihlasovacie meno a IČO vášho občianskeho združenia. Stlačte tlačidlo **Žiadať o obnovenie hesla**.

#### Obnovenie prihlasovacieho hesla

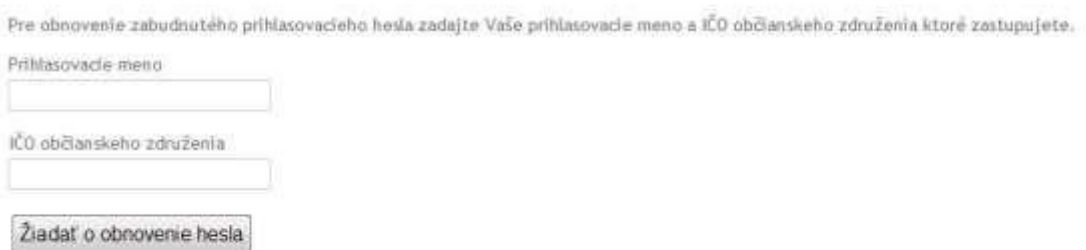

Následne sa Vám odošle na email(ktorý ste zadali pri registrácií) správa, v nej bude tlačidlo pre obnovu hesla. Kliknite na neho a zobrazí sa Vám formulár do ktorého môžete zadať svoje nové prihlasovacie heslo. Následne sa môžete prihlásiť s novým heslom.

#### <span id="page-7-0"></span>**Vypĺňanie výkazu**

Po prihlásení sa do systému sa Vám zobrazí elektronický výkaz. Výkaz môžete priebežne uložiť a pokračovať vo vypĺňaní neskôr. Ak už máte všetko vyplnené je potrebné označiť výkaz ako **kompletne vyplnený.**

#### <span id="page-7-1"></span>**Povinné a nepovinné údaje**

Takmer všetky údaje vo výkaze sú povinné. Nepovinné sú len tie, pri názve ktorých je umiestnená malá zelená hviezdička. Keď klikneme na danú bunku, tak sa nám pri nej objaví text **nepovinný údaj**, tak ako je to uvedené na obrázku nižšie. Všetky ostatné údaje sú povinné.

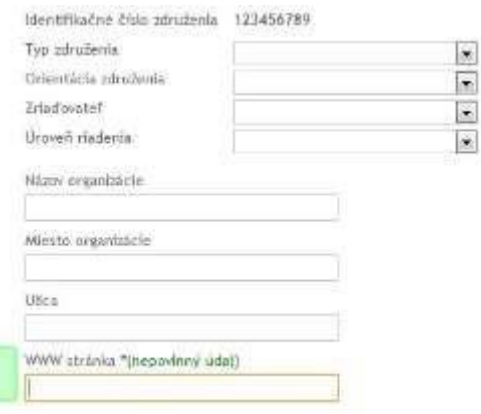

#### <span id="page-7-2"></span>**Aplikácia Vás upozorni na chyby**

Aplikácia priebežne kontroluje, čo zadávate, či Vami zadané hodnoty majú zmysel. Ak tomu tak nie je, tak Vás na to aplikácia upozorní. Nižšie na obrázku môžete vidieť príklad zle vyplnených hodnôt v prvej tabuľke, kde hodnota v prvom stĺpci nesmie byť menšia ako hodnota v druhom stĺpci.

Uložiť sa dá len výkaz, ktorý neobsahuje chyby.

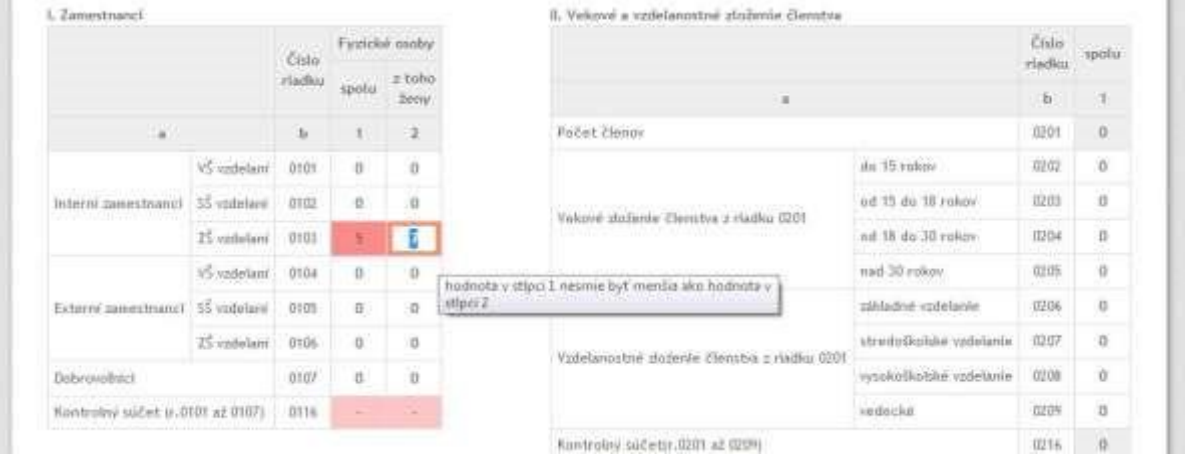

#### <span id="page-8-0"></span>**Systém dopočítava údaje v tabuľkách za Vás**

Bunky v tabuľkách výkazu, ktorých hodnota je výsledkom matematickej operácie(napr. súčtu) hodnôt v iných bunkách sa dopočítava automaticky. Nie ste schopný túto hodnotu meniť ručne. Príkladom

takto dopočítavaných buniek sú **kontrolné súčty** . Bunky, ktoré sa automatický dopočítavajú majú sivé pozadie.

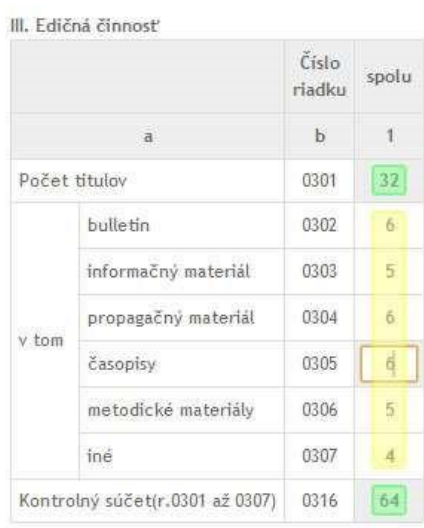

#### <span id="page-8-1"></span>**Uloženie výkazu**

Ak zmeníte nejaké údaje vo výkaze neodošlú sa okamžite na UIPŠ. Pre ich odoslanie ich treba uložiť stlačeným tlačidla **Uložiť zmeny vo výkaze** . Ak nechcete aby sa údaje uložili, môžete zrušiť zmeny a načítať naposledy uložený výkaz stlačeným tlačidla **Zrušiť zmeny vo výkaze** .

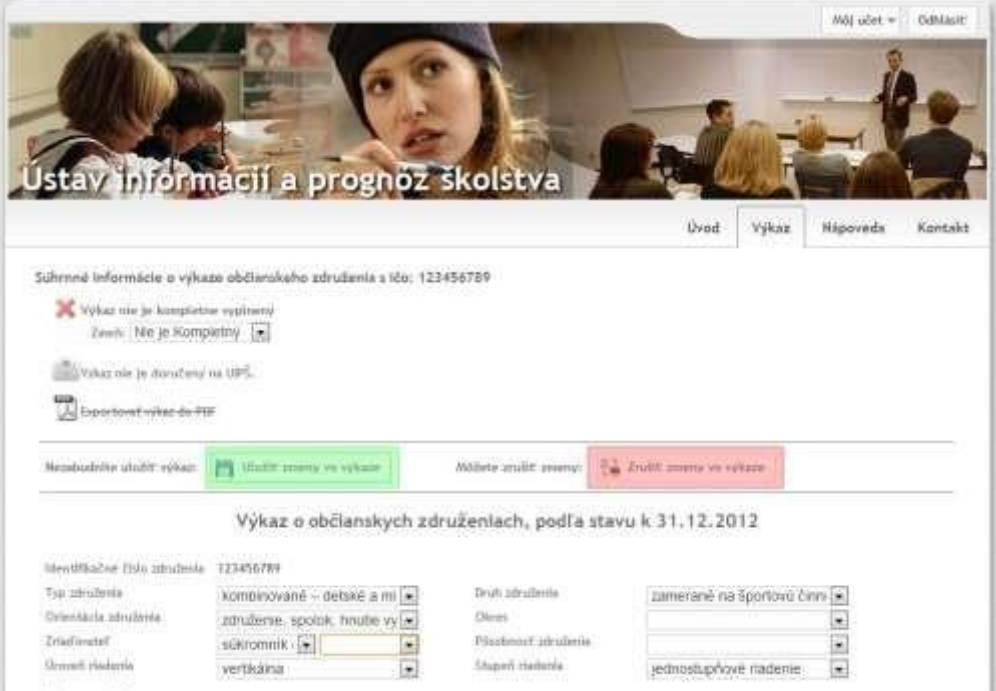

#### <span id="page-9-0"></span>**Kompletný výkaz**

Ak máte všetky údaje vo výkaze vyplnené. Je potrebné označiť výkaz ako **kompletne vyplnený**. Tento krok je veľmi dôležitý, pretože nás informujete o tom, že už tam neplánujete nič meniť. Ak sa stane, že chcete zmeniť údaje v kompletne vyplnenom výkaze, dá sa to urobiť veľmi jednoducho (označíte výkaz ako kompletne nevyplnený, zmeníte údaje a znova nastavíte výkaz ako kompletne vyplnený).

Označenie výkazu ako kompletne vyplnený sa robí na stránke s elektronickým výkazom(viď obrázok). Stačí zvoliť položku **Je Kompletný** z výberového menu.

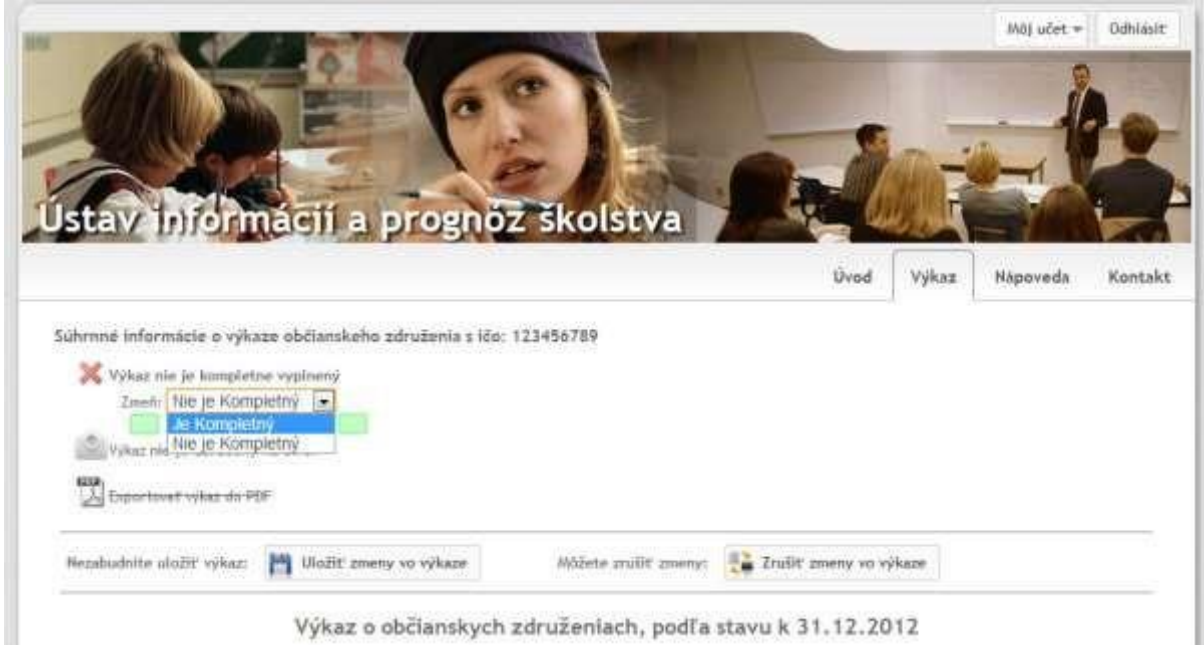

## <span id="page-9-1"></span>**Kontakt na nás**

V prípade nejasností alebo problémov sa môžete obrátiť na pracovníkov CVTI SR.

Pri nejasnostiach s vyplňovaním výkazu a pri metodických problémoch kontaktujte: *Silvia Polčicová silvia.polcicova@cvtisr.sk 02/69 295 421* 

Pri technických problémoch kontaktujte: *Ivana Frankovičová Ivana.Frankovicova@cvtisr.sk*

*Ján Suchanovský Jan.Suchanovsky@cvtisr.sk*